# **MSD 6 Visualizer**

### **Keyboard Short-cuts**

Below is a table with all the available short-cut keys within the MSD 6 Visualizer module.

The short-cut key combination is also visible within the program, either in the tooltip of the toolbar or to the right of the corresponding menu item in the menu.

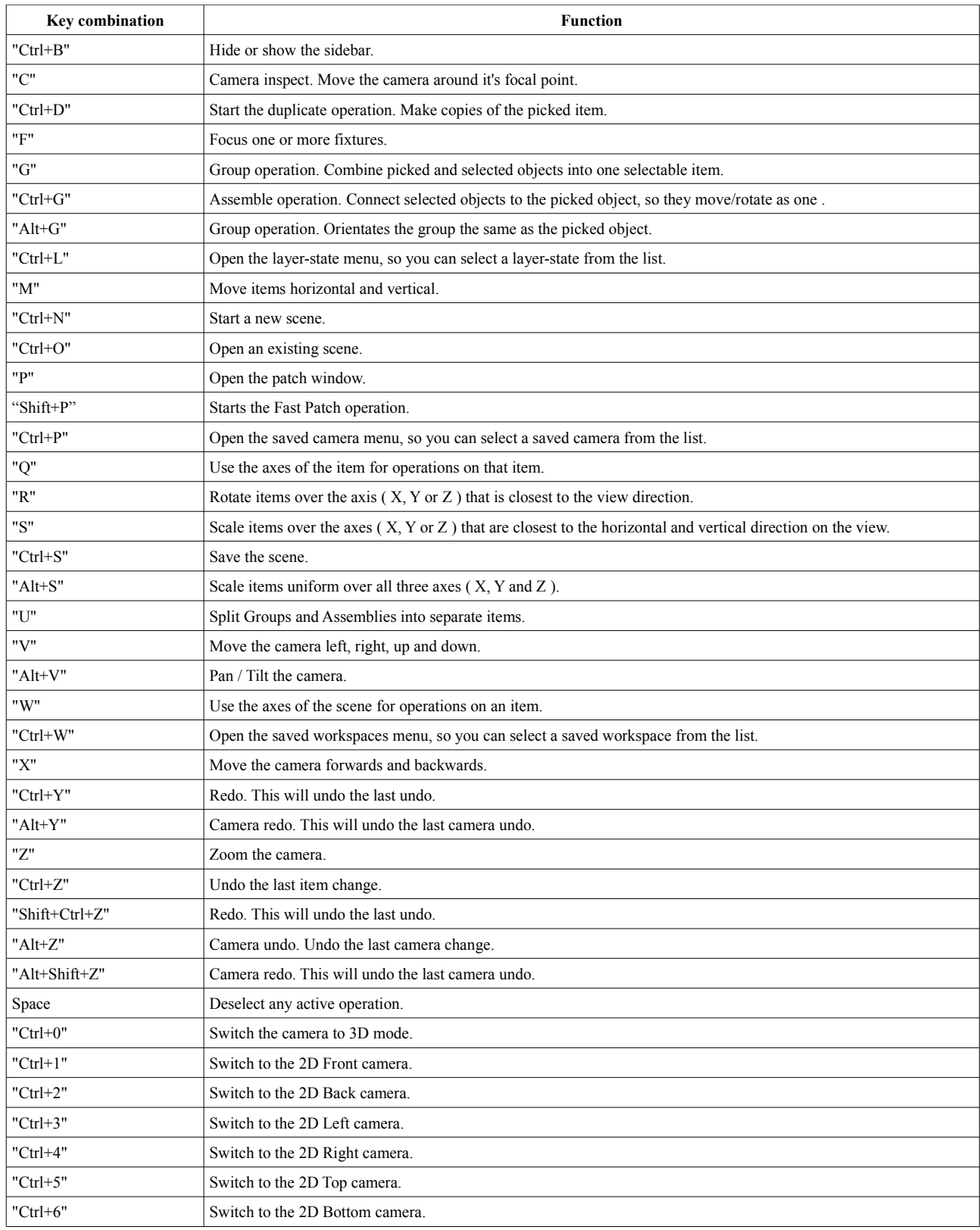

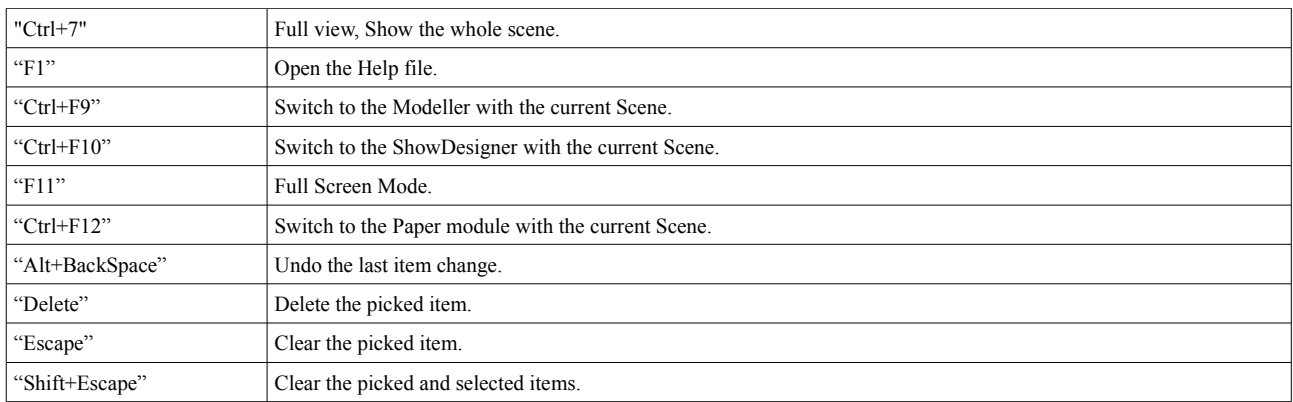

#### **Mouse item selection**

When there is no operation active, the left mouse button can be used to pick and select items.

Clicking with the left mouse button will pick the item that is currently visible under the mouse cursor. If you hold down the left mouse button and drag you can select all the items that are visible within the rectangle. Normally only the items that are completely inside the selection area will be selected, but if you hold down the shift key you can also select items that are only partially visible in the selection area.

If you hold down the Alt key while you drag you will see that the selection area changes into a selection line. This way you can select all items that are visible below the selection line.

When using one of the drag selection method you can select multiple items. One of these items will become the picked item. The picked item is the one in the red box, the selected items are the ones in the green boxes.

The Ctrl key can be used to add or remove items from the list of selected items. Every time you try to pick an item while holding down the Ctrl key, the previously picked item will be added or removed from the list of selected items.

Holding down the Ctrl key when you do a drag selection will add the newly selected items to the list of selection items. If you do not hold down the Ctrl key in a drag selection, then the selection list will be cleared first.

#### **Mouse operations**

When an operation is active, the left mouse button will start that operation. An operation that requires an item to operate on will pick the item that is visible under the mouse cursor, you can prevent this by holding down the Alt key when you start the operation. The operation will stop when you release the left mouse button.

You can cancel an operation that is active by clicking the right mouse button, or by pressing the ESC key.

#### **Mouse camera operation**

Instead of using the left mouse button and the camera operation from the menu to change the camera, you can also use the middle (wheel) and right mouse button to operate the camera. The operation that is started with each of these button can be changed with the Shift, Ctrl and Alt keys. The operation also depends on what kind of camera is currently selected (2D or 3D). The following table shows what camera operation is started with each mouse button, key combination and camera type.

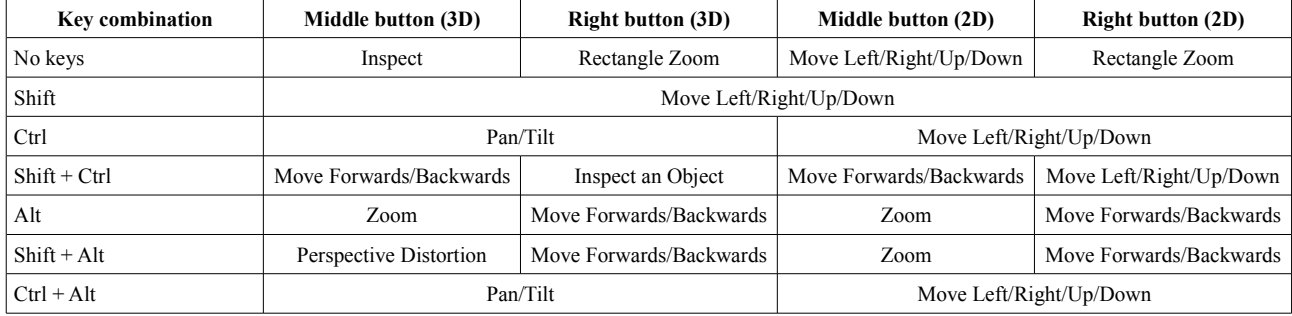

#### **Mouse scroll-wheel**

The mouse wheel can be used for a number of functions. Within the scene window it will either zoom or, when the shift key is pressed, move the camera forwards and backwards.

The mouse wheel can also be used to scroll through lists and through the sidebar.

It will also increase / decrease the values of sliders and spin buttons. A special case with sliders are the sliders that increase/decrease a value depending on how far they are moved from the middle (like the position sliders in the orientation section of the sidebar). Scrolling the mouse wheel will increase or decrease the value of the sliders with a fixed step. Holding down the Ctrl key while scrolling the wheel will use a smaller step and holding down the Shift key will use a bigger step.

## **DMX Interface for camera**

Below is a table that describes the DMX interface of the camera. Position and Focus point positions are all absolute in mm. This allows the user to position the camera in the range -32.766 to +32.766 meter on all axes. This range can be changed using the 'Coordinate Scale' setting in the Visualizer.

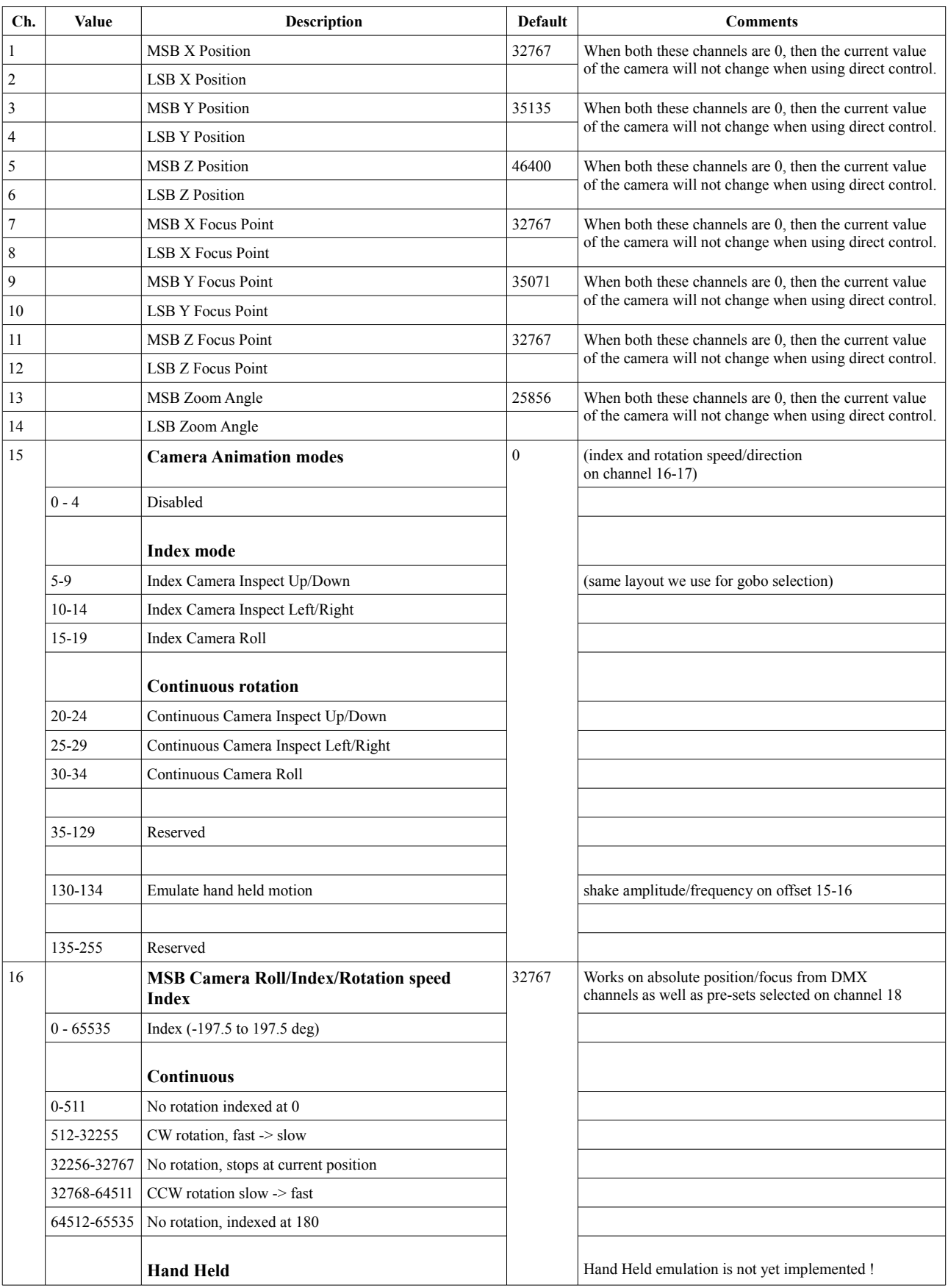

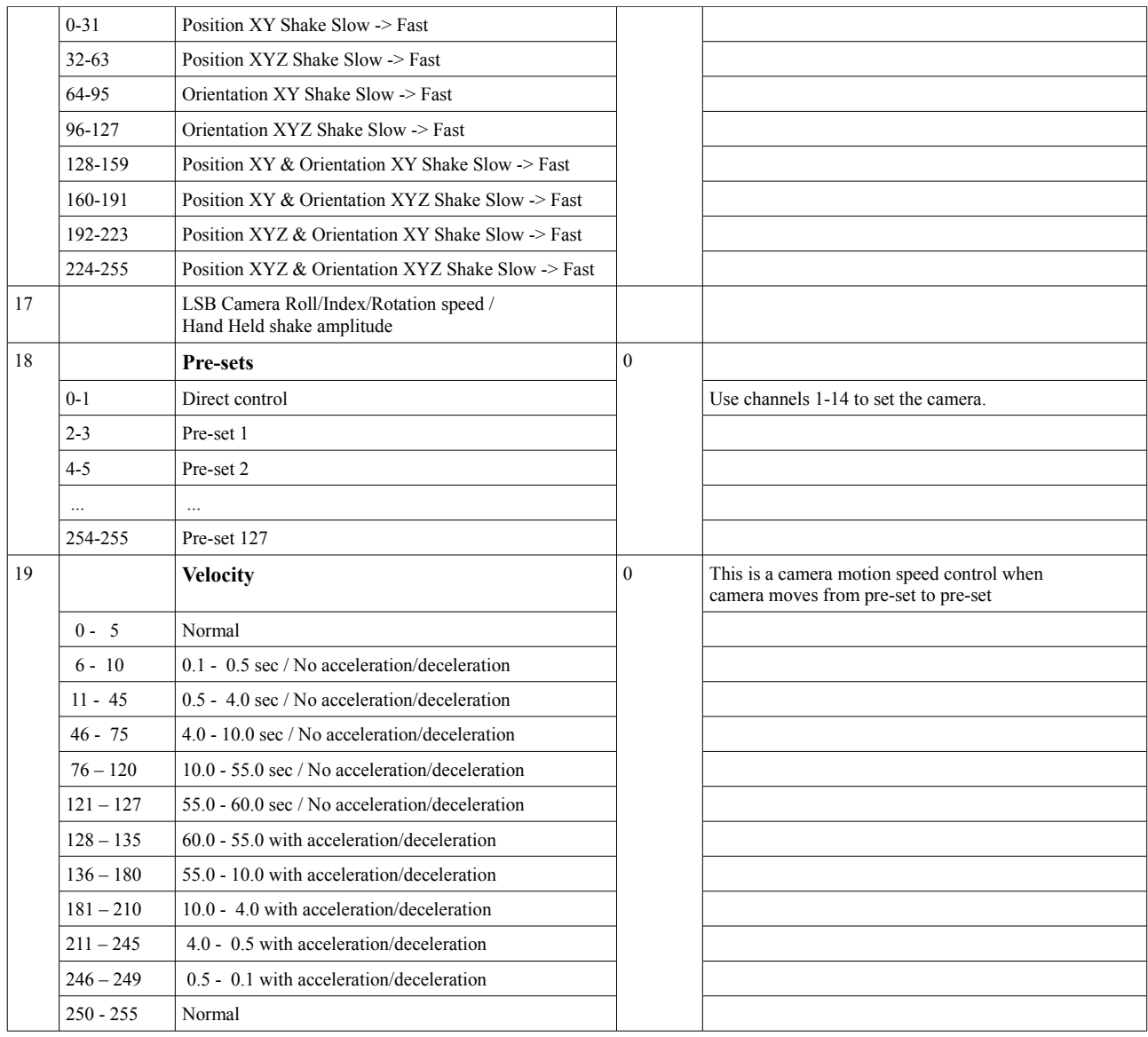